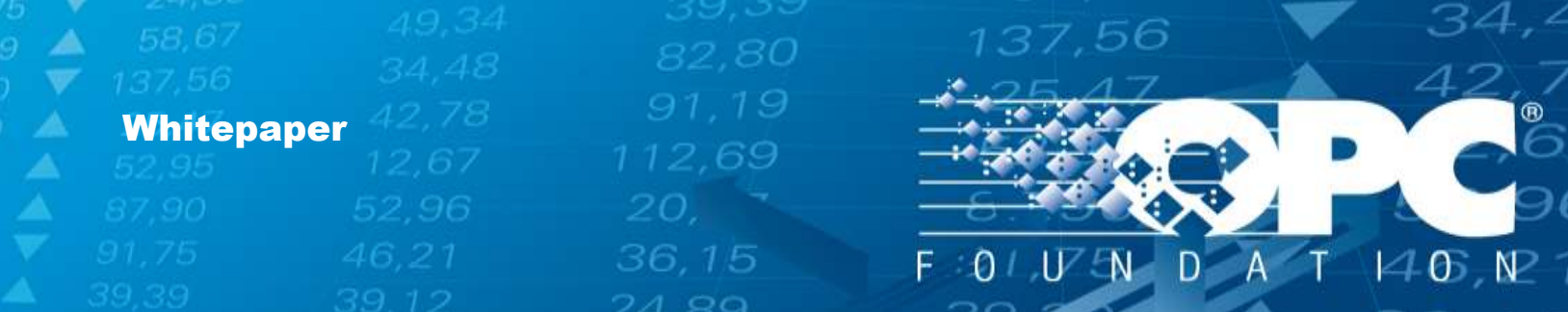

# OPC Foundation SharePoint Server Registration

Creating a Microsoft-linked Account Quick Start Guide

**OPC Foundation**

April 1, 2014

36,15

w.open.com

46,

 $21,75$ 

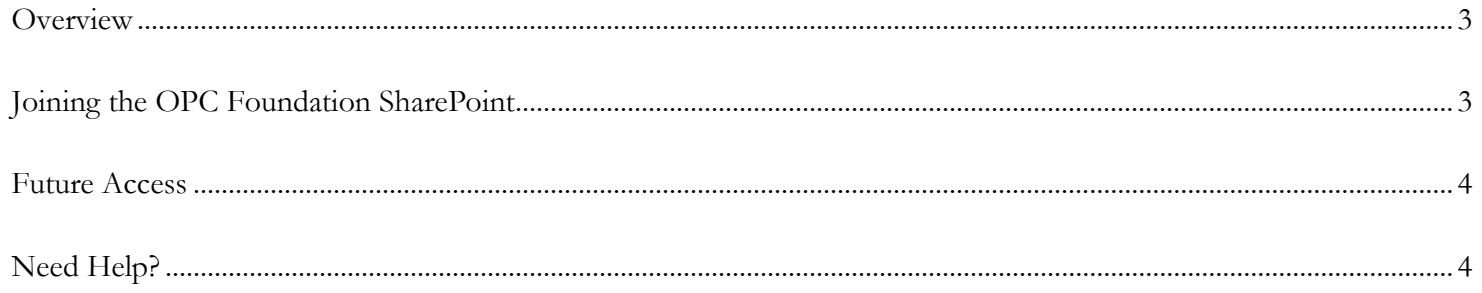

137,56

 $2 | P \text{age}$ 

21,75

34,<sup>2</sup>

# <span id="page-2-0"></span>**Overview<sup>1</sup>**

This document is a short description of the steps necessary for logging into the OPC Foundation SharePoint system which is exclusively for invited OPC Foundation members only.

137,56

YOU MUST FOLLOW ALL STEPS EXACTLY.

Please contact the leader of each working group you wish to join.

# <span id="page-2-1"></span>**Joining the OPC Foundation SharePoint**

1. You will be sent an invitation email to join the SharePoint site that will look like this:

Here's the site that Nathan Pocock shared with you. Go to CN Follow this site to get updates in your newsfeed.

2. Click the link "Go to <site name>" in the invitation email (above example is "Go to CMP") and you will be presented with the Office 365 login window:

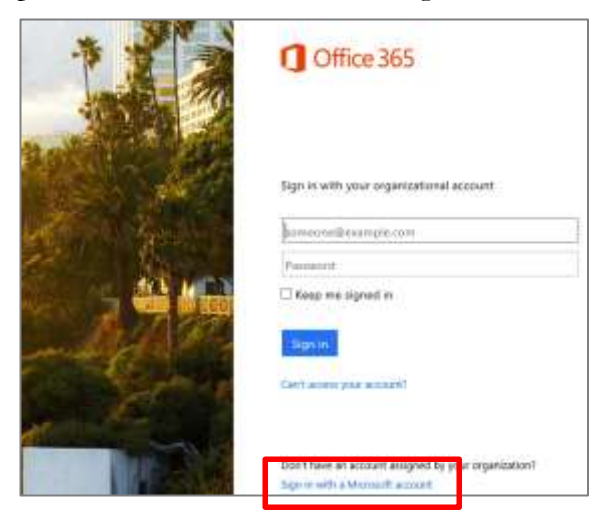

Copyright © 2014 OPC Foundation. All rights reserved.

The information furnished herein is believed to be accurate and reliable. However, no responsibility is assumed by the OPC Foundation for its use or for any infringements of patents or other rights of third parties resulting from its use. All other trademarks are the property of their respective owners.

36,15

 $\overline{a}$ 

 $\mathcal{L}_{\mathbb{A}}$ 

BI.75

No part of this publication may be reproduced, transmitted, transcribed, stored in a retrieval system or translated into any language, in any form or by any means, electronic, mechanical, photocopying, recording, or otherwise, without prior written permission from the OPC Foundation.

All copyright, confidential information, patents, design rights, and all other intellectual property rights of whatsoever nature contained herein are and shall remain the sole and exclusive property of the OPC Foundation.

3. IMPORTANT: Click the link "Sign in with a Microsoft account" in the lower section of the screen:

137,56

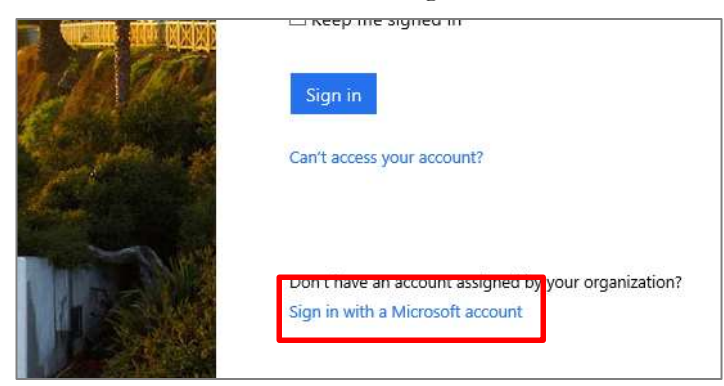

4. Now you must create a new account that is linked with your corporate email; this is how the OPC Foundation can track who members are. Click the "Sign up now" link at the bottom of the screen:

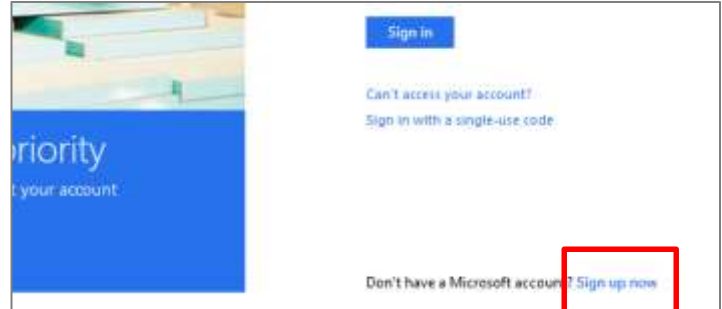

- 5. Simply complete the form as presented. Remember to use your corporate email address which MUST BE THE SAME as the email from which you received your invitation.
- 6. Once the account is created and confirmed then go back and repeat steps 1 and 2, and then enter your new login credentials on step 3.

You should now have access to the OPC Foundation SharePoint site.

## <span id="page-3-0"></span>**Future Access**

All subsequent access to the OPC Foundation SharePoint will be much easier. You will simply login using your Microsoft account or simply allow your browser to automatically login.

36.15

 $\mathcal{L}_{\mathbb{A}}$ 

21.Z

[www.opcfoundation.org](file://server02/daten1/___Projekte/__Grafik/ADrei/www.opcfoundation.org)

# <span id="page-3-1"></span>**Need Help?**

Please email: sharepoint@opcfoundation.org

**4** | P a g e

#### **Contact Information:**

OPC Foundation 16101 N. 82nd Street, Suite 3B Scottsdale, AZ 85260 USA

Tel: 480-483-6644 Fax: 480-483-1830

Email: [sharepoint@opcfoundation.org](mailto:sharepoint@opcfoundation.org)

**5** | P a g e

34,4

137,56

80

 $\mathcal{L}_{\mathbb{A}}$ 

 $31,75$ 

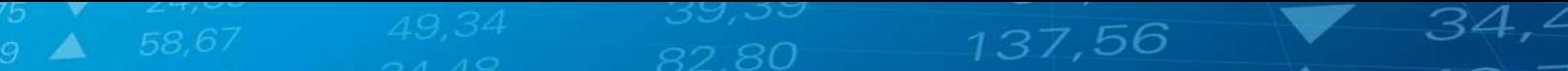

**6** | P a g e

 $\mathcal{L}_{\mathbb{A}}$ 

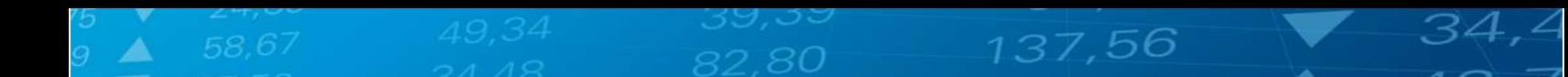

### **Revision History**

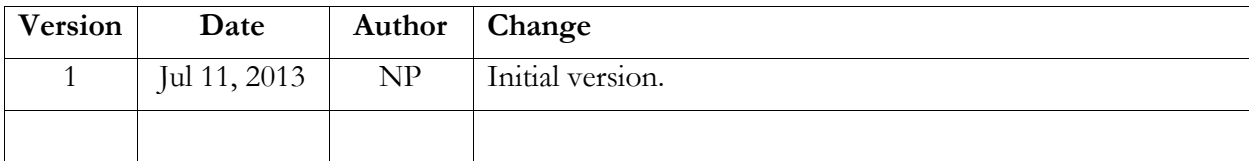

**7** | P a g e

 $\mathcal{L}_{\mathbb{A}}$ 

 $31,75$